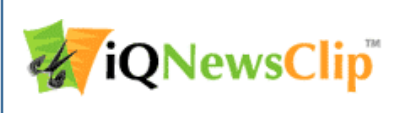

# **iQNewsClip**

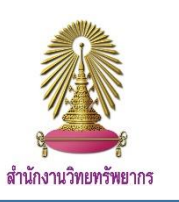

iQNewsClip เป็นบริการคลิปปิ้งข่าวออนไลน์ (กฤตภาคข่าว) ซึ่งใช้เทคโนโลยีที่ทันสมัย นำเสนอข่าวที่ตัดจากหนังสือพิมพ์กว่า 30 ฉบับ ในรูปแบบของคลิปข่าวที่เป็นภาพสีและขาวดำที่มีความคมชัดสูง จัดเก็บไว้เป็นหมวดหมู่โดยมีฟังก์ชั่นในการสืบค้นข่าวแบบ Full-Text เพื่อความสะดวกในการใช้งาน

## **การใช้งาน**

เข้าไปที่ www.car.chula.ac.th/curef และคลิกที่ iQNewsClip จะ ปรากฏหน้าจอดังรูป

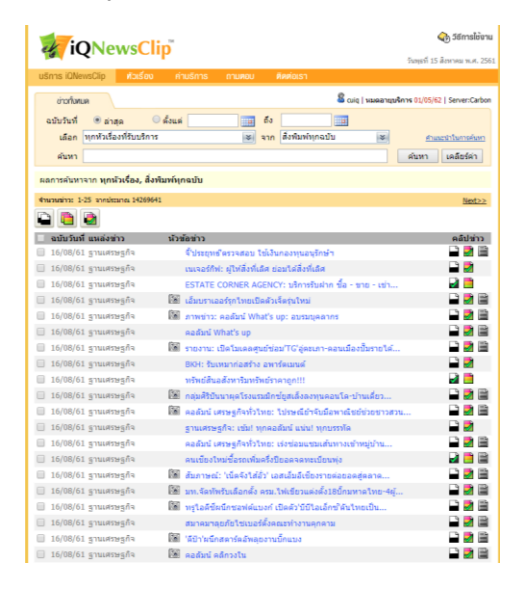

## **การสืบค้นข้อมูล**

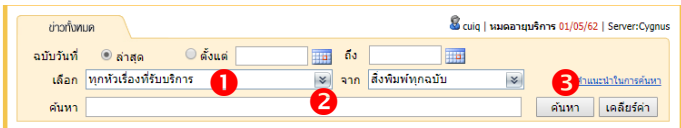

- 1. ค้นหาจากช่วงเวลา : แบ่งออกเป็น 2 แบบคือ
	- ไม่ต้องระบุช่วงเวลา : เลือก "ล่าสุด" แล้วคลิกค้นหา ผลการ ค้นหาจะแสดงจากข้อมูลล่าสุดเรียงลำดับไปเก่าสุด
	- ี ระบุช่วงเวลา : เลือก "ตั้งแต่… ถึง …" โดยคลิกที่ <del>......</del>. จะ ปรากฏรูปปฏิทินขึ้นมา ให้เลือกช่วงเวลาที่ต้องการ จากนั้น คลิกค้นหา จะได้ข้อมูลเรียงลำดับตามวันที่เลือก
- 2. ค้นหาจากหัวเรื่องที่ให้บริการ :
- $\bm{\mathsf{O}}$  คลิกที่กล่อง "เลือก" เพื่อเรียกดูรายการหัวข้อเรื่องที่รับบริการ
- คลิกเลือกหัวข้อที่ต้องการ
- $\bm{\Theta}$  คลิกค้นหา เพื่อทำการสืบค้น

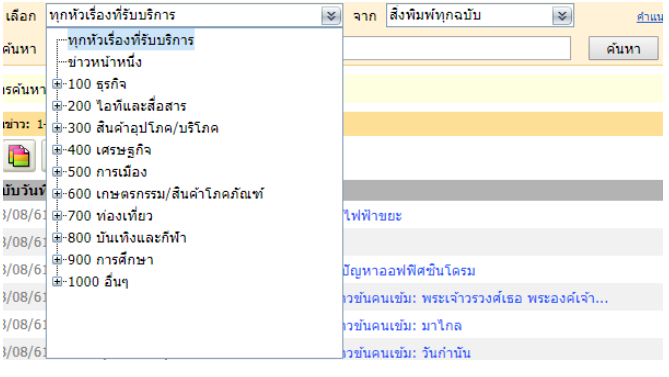

3. ค้นหาจากหนังสือพิมพ์ : เป็นการค้นหาจากรายชื่อของหนังสือพิมพ์ รายฉบับที่ให้บริการ

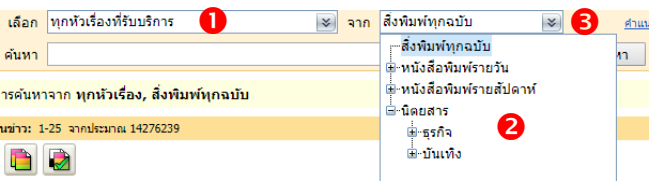

- คลิกที่กล่อง "จาก" เพื่อเรียกดูรายชื่อหนังสือพิมพ์ที่ให้บริการ
- คลิกเลือกหนังสือพิมพ์ที่ต้องการ
- $\bm{\Theta}$  คลิก ค้นหา เพื่อทำการสืบค้น

## 4. ค้นหาโดยระบุคำค้น

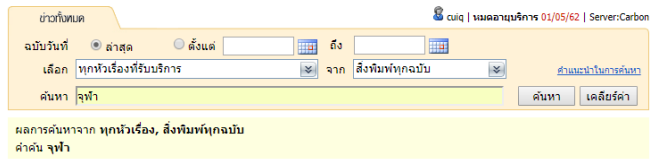

 $\bm{\mathsf{O}}$  พิมพ์คำที่ต้องการลงในกล่องค้นหา โดยสามารถระบุคำค้นได้ ้มากกว่า 1 คำ โดยใช้เงื่อนไข และ หรือ และไม่

 $\bullet$  คลิกค้นหา เพื่อทำการสืบค้น

## **ผลการสืบค้น**

เมื่อทำการสืบค้นแล้วจะปรากฏหน้าจอผลลัพธ์ดังรูป

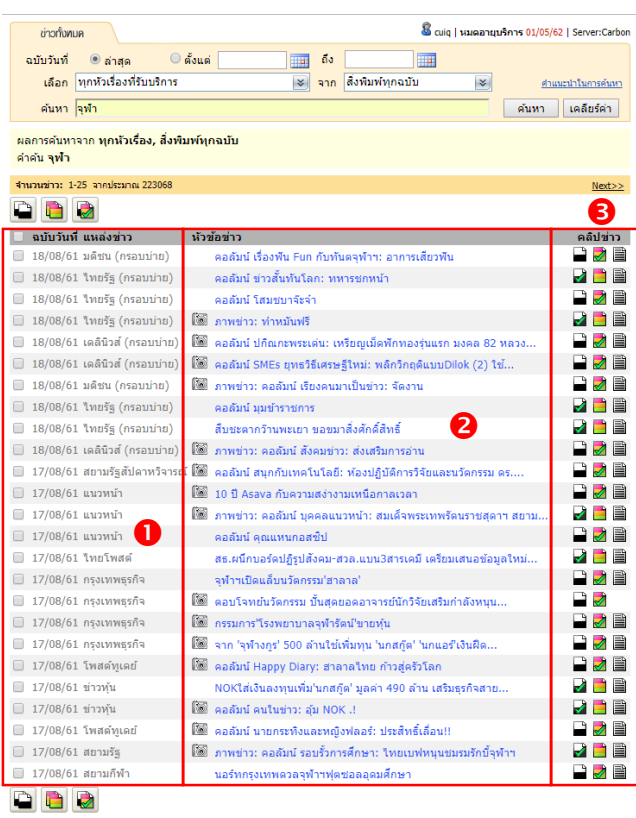

 $\bm{\mathsf{O}}$  วัน เดือน ปี และ แหล่งข่าว (ชื่อหนังสือพิมพ์ที่เผยแพร่ข่าว)

 $\bullet$ หัวข้อข่าว

 $\bm{\Theta}$  ไฟล์ข่าวที่สามารถเข้าดูได้แบ่งออกเป็น

 $\blacktriangleright$  ไฟล์ข่าวที่เป็นภาพขาวดำ เป็นไฟล์ที่อยู่ในรูปแบบ TIF

ไฟล์ข่าวที่เป็นภาพสีเป็นไฟล์ที่อยู่ในรูปแบบ PDF

ไฟล์ข่าวในรูปแบบ Text มีแต่ตัวหนังสือไม่มีรูปภาพ

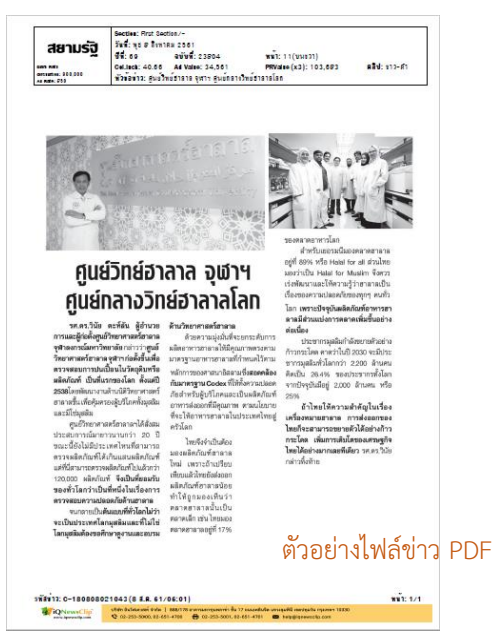

## **การดาวน์โหลดไฟล์ข่าว**

แบ่งออกเป็น 2 แบบ คือ 1. ดาวน์โหลดไฟล์ข่าวครั้งละ 1 ข่าว เลือกหัวข้อข่าวที่สนใจและคลิกเลือกที่รูปแบบไฟล์คลิปข่าวที่อยู่ ด้านหลังหัวข้อข่าว โดย คลิกเลือกที่  $\overline{\mathcal{L}}$  เมื่อต้องการโหลดไฟล์ข่าวดำ คลิกที่ เมื่อต้องการโหลดไฟล์สี ไฟล์ที่ได้จะอยู่ในรูปแบบของ PDF 2. ดาวน์โหลดไฟล์ข่าวพร้อมกันหลายๆไฟล์

เลือกหัวข้อข่าวที่สนใจจากนั้นคลิกที่ ที่อยู่ด้านหน้าหัวข้อข่าว โดย สามารถเลือกดาวน์โหลดไฟล์ได้ 3 รูปแบบ คือ

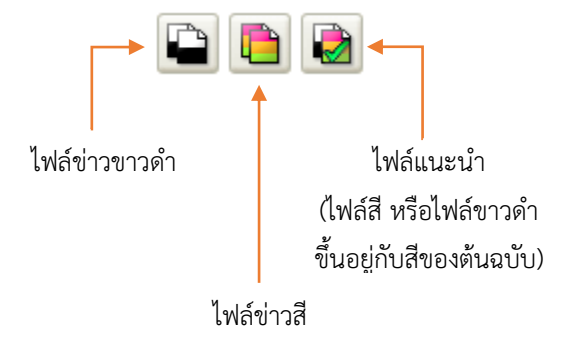

หมายเหตุ : เครื่องหมาย  $\checkmark$  ที่กำกับอยู่บน  $\overline{\checkmark}$  และ  $\overline{\checkmark}$  หมายถึงไฟล์ ที่มีการแนะน าให้เลือก โดยไฟล์ข่าวที่ได้จะเป็นไปตามต้นฉบับที่ได้รับ การตีพิมพ์จริง

## **การดูไฟล์ข่าวในรูปแบบ Text**

สามารถเรียกดูไฟล์ข่าวในรูปแบบข้อความ (Text) ได้ โดยคลิกที่ จะปรากฏหน้าจอดังรูป

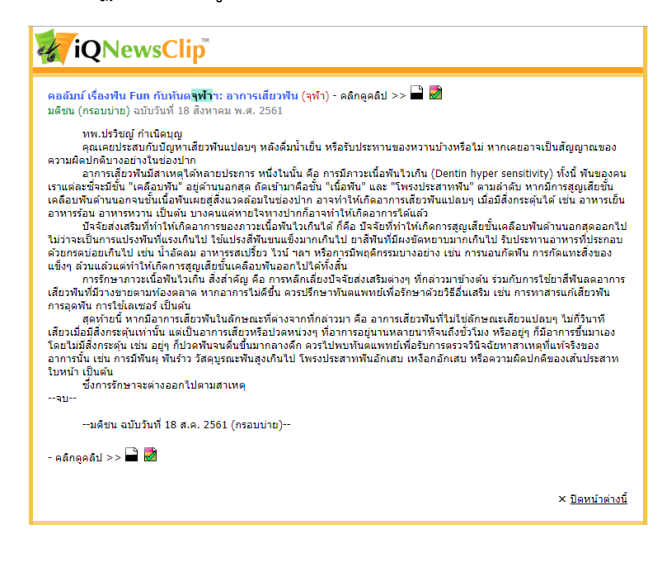

จัดทำโดย ฉันท์ชนิต เกตุน้อย งานสนับสนุนการวิจัย สำนักงานวิทยทรัพยากร จุฬาฯ ฉบับพิมพ์ครั้งที่ 1 สิงหาคม 2561